# **QNE KNOWLEDGE BASE**

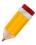

## How to Set Compulsory Select Purchaser

#### Overview:

End-users may forget to select the Purchaser in the transaction which will affect the reporting related to Purchases by Purchaser. <u>Compulsory Select Purchaser</u> is used to prompt end-users if they have not selected the Purchaser.

#### Note:

This is only applicable to the following Optimum Packages:

- ✓ Optimum Financials
- ✓ Optimum Advance
- ✓ Optimum Core
- ✓ Optimum Edge
- ✓ Optimum Ace

#### Procedure:

There are two ways this is done, per User Role or per User.

### Per User Role

1. Go to Maintenance > User Roles > User Default Role Settings.

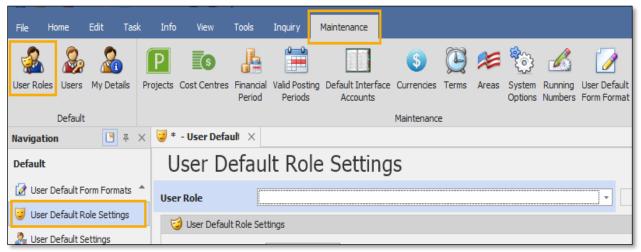

# **QNE KNOWLEDGE BASE**

2. Select a particular User Role and tick Compulsory Select Purchaser then click Save.

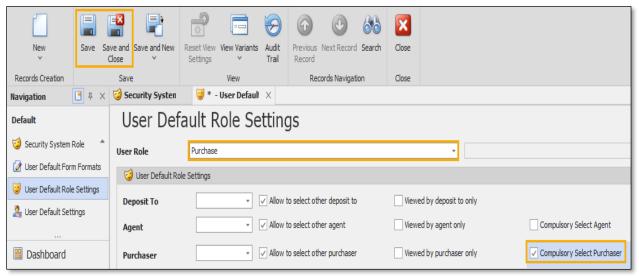

### Per User

- 1. Go to Maintenance > User Roles > User Default Settings.
- 2. Select a particular User and tick Compulsory Select Purchaser then click Save.

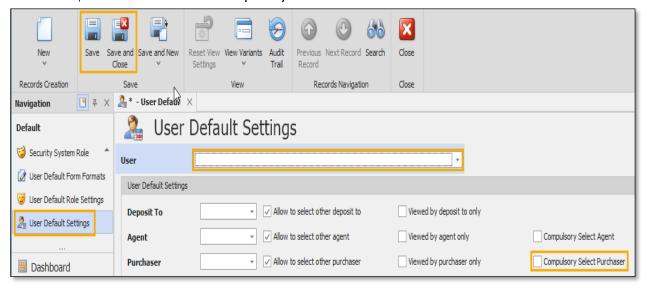

# **QNE KNOWLEDGE BASE**

### Application:

If the end-user forgot to select the Purchaser, the dialog box below will appear upon saving which prompts the end-user to select the Purchaser because it is compulsory.

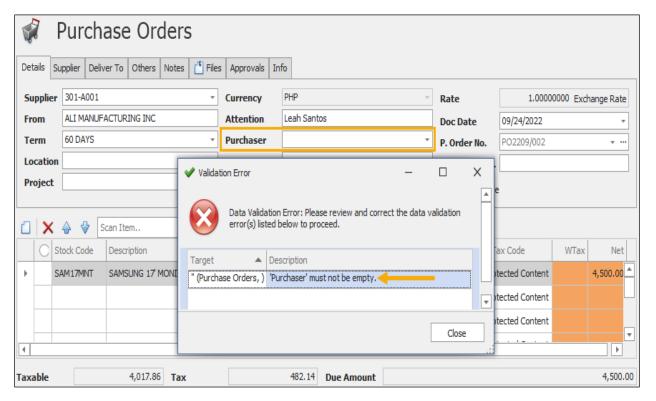

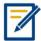

For further concerns regarding this matter, please contact support to assist you or create ticket thru this link https://support.gne.com.ph